## **Cara Bayar Virtual Account (VA) Online Bank Niaga**

#### **Format Nomor Virtual Account:**

- **Untuk pembayaran Non DPP: 57791 +** Nomor Mahasiswa (NIM)/No Pendaftaran (NoDftr)/Kode.
- **Untuk Pembayaran DPP: 57792 +** Nomor Mahasiswa (NIM)/No Pendaftaran (NoDftr)/Kode.

#### **1. Internet Banking "OCTOCLICKS"**

Masuk ke alamat **[https://www.octoclicks.co.id/login.](https://www.octoclicks.co.id/login)**

a. Pilih menu **"Transfer"** kemudian memilih **"Tranfer ke CIMB Niaga Lainnya".**

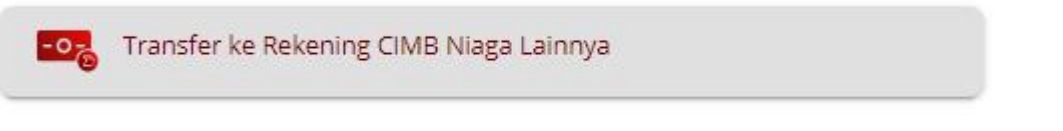

- Pilih Jenis pembayaran **"Virtual Account".**
- Isikan Rekening Penerima dengan Nomor Mahasiswa (NIM)/No Pendaftaran (NoDftr)/Kode.

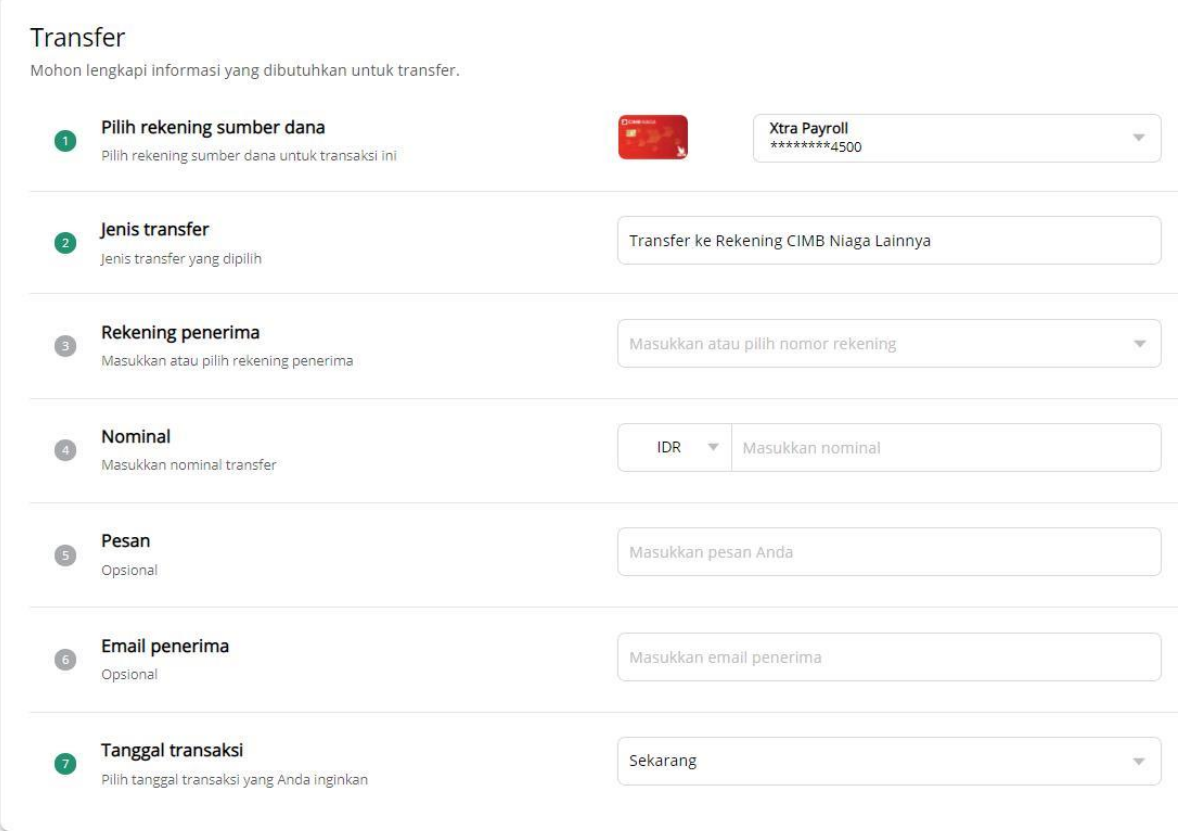

- Pesan: isikan jenis pembayaran.
- Email penerima: **[buk@usd.ac.id.](mailto:buk@usd.ac.id)**
- Setelah itu, masuk ke halaman konfirmasi, silahkan di cek kembali apakah transaksi sudah benar, sebelum melakukan eksekusi transaksi.
- Jika sudah benar, masukan **"mPin"** untuk menjalankan Transaksi.
- Klik **"Permintaan mPin"**. Konfirmasi mPin melalui SMS akan dikirim ke nomer handphone yang terdaftar pada system CIMB Niaga saat pembukaan rekening.
- b. Pilih **Pembayaran Tagihan**, kemudian Pilih **Virtual Account**:

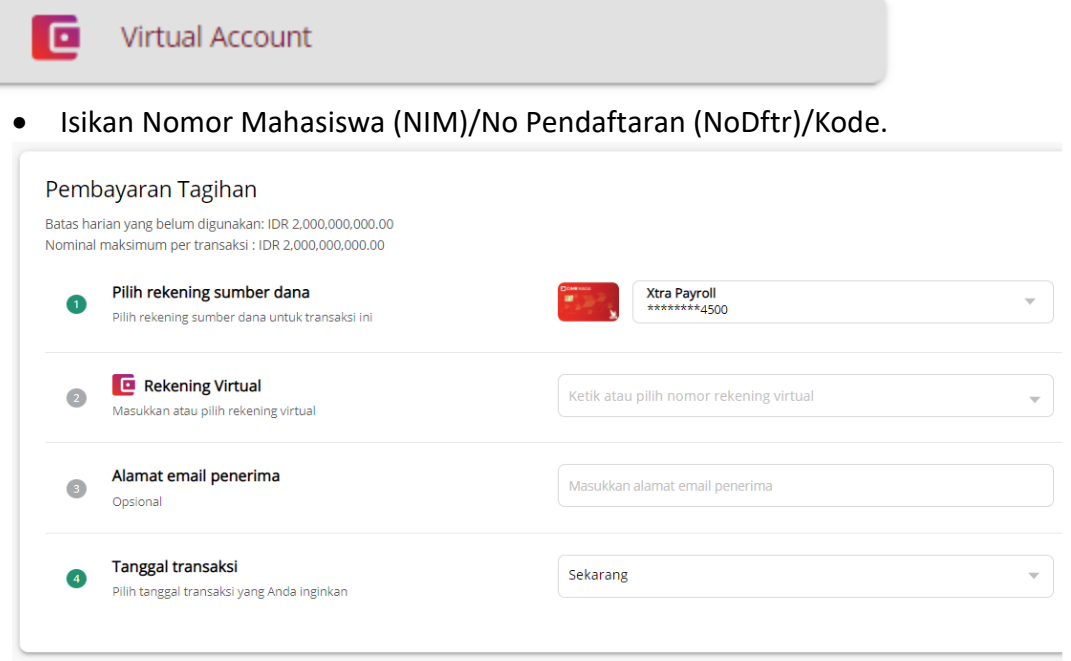

- Maka akan muncul jumlah nominal yang haru dibayar.
	- Alamat penerima email **[buk@usd.ac.id.](mailto:buk@usd.ac.id)**
	- $\checkmark$  Tanggal transaksi pilih sekarang.
- Setelah itu, masuk ke halaman konfirmasi, silahkan di cek kembali apakah transaksi sudah benar, sebelum melakukan eksekusi transaksi.
- Jika sudah benar, silahkan memasukan **"mPin"** untuk menjalankan Transaksi.
- Klik "**Permintaan mPin".** Konfirmasi mPin melalui SMS akan masuk ke dalam nomer handphone yang terdaftar pada system CIMB Niaga saat pembukaan rekening.

#### **2. Tunai Via Teller CIMB NIAGA**

- Datang ke Kantor Cabang Bank CIMB Niaga terdekat
- Mengisi **Slip Setoran** dengan menulis:

**Non DPP** (UKT, SKS dll) : 57791 + Nomor Mahasiswa (NIM)/No Pendaftaran (NoDftr)/Kode.

**DPP** : 57792 + Nomor Mahasiswa (NIM)/No Pendaftaran (NoDftr)/Kode

Menyerahkan slip ke Teller, dan Teller akan menginformasikan data pembayaran.

Jika data telah sesuai maka transaksi akan diproses dan mendapatkan bukti bayar.

# CARA BAYAR VIRTUAL ACCOUNT (VA) ONLINE **BANK CIMB NIAGA**

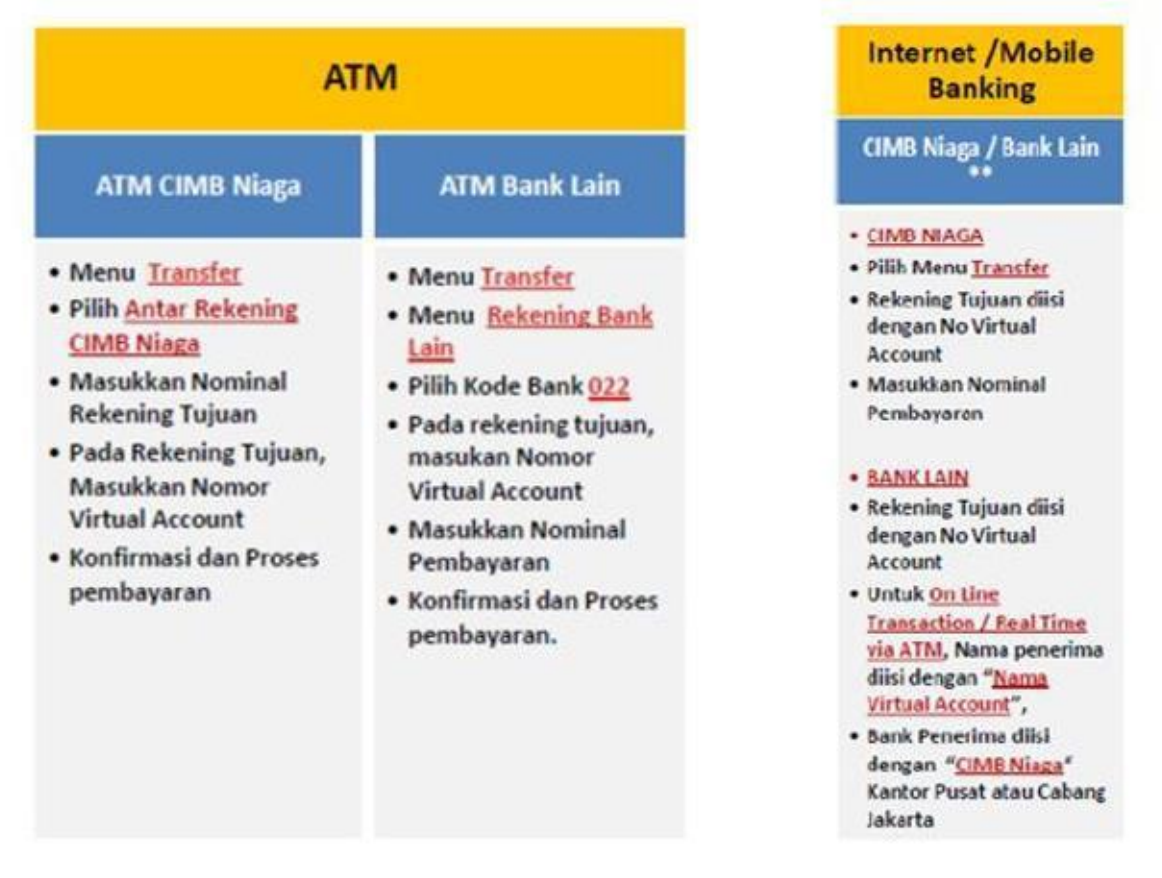

Pembayaran VA Online lewat electronic channel : ATM, Internet Banking, Mobile Banking. Tidak disarankan lewat Teller Bank.

### **Format Nomor Virtual Account:**

- **Untuk pembayaran Non DPP: 57791 +** Nomor Mahasiswa (NIM)/No Pendaftaran (NoDftr)/Kode.
- **Untuk Pembayaran DPP: 57792 +** Nomor Mahasiswa (NIM)/No Pendaftaran (NoDftr)/Kode.